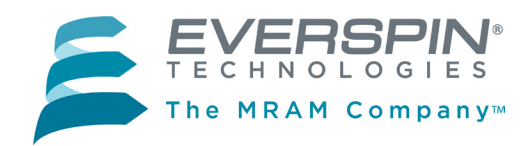

#### **MR10Q010-EVAL1 MRAM Evaluation Board**

The MR10Q010-EVAL1 MRAM evaluation board from Everspin is an accessory board that is designed to work with the NUCLEO-L476RG MCU evaluation board from ST Microelectronics.

#### **The Evaluation Board**

The MR10Q010-EVAL1 is populated with an Everspin 1Mbit Quad SPI MRAM suitable for evaluating any of the following Everspin Ordering Part Numbers:

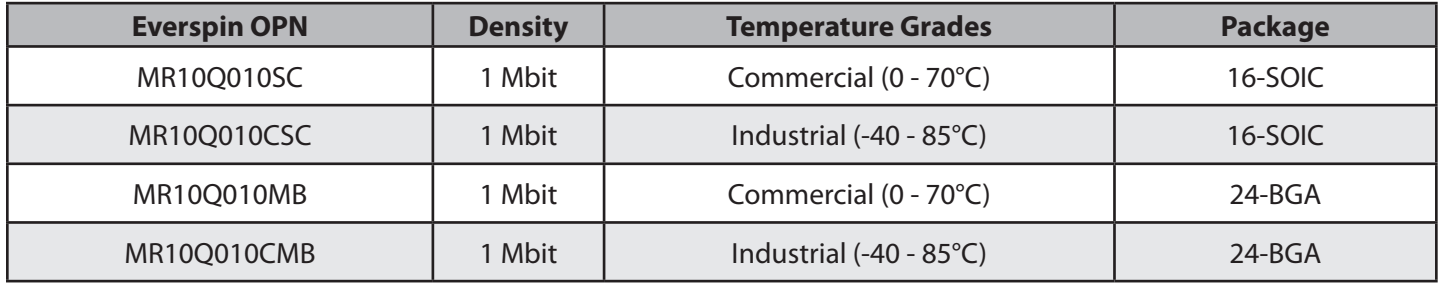

#### **Host Board Support**

The MR10Q010-EVAL1 Quad SPI MRAM Evaluation board is designed to connect to the MORPHO connectors on the NUCLEO-L476RG evaluation board from ST. The NUCLEO-L476RG uses an STM32L476RGT6 ARM Cortex-M4 CPU that includes a flexible Quad SPI peripheral connected to the MORPHO connector pins. The MR10Q010-EVAL1 board includes a high speed bi directional level translator (TXB0106PWR) in order to shift the I/O level from 3.3V used by the STM32L476RGT6 to the 1.8V required by the MR10Q010. See **Appendix A – MR10Q010-EVAL1 Schematic and Layout** for more details.

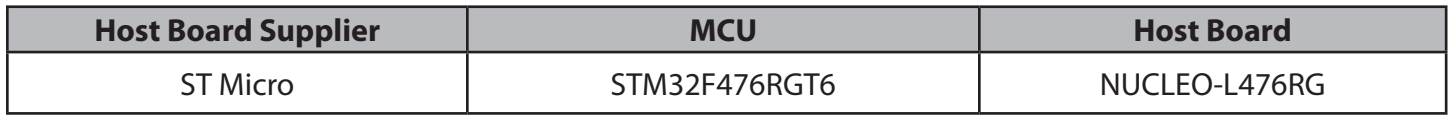

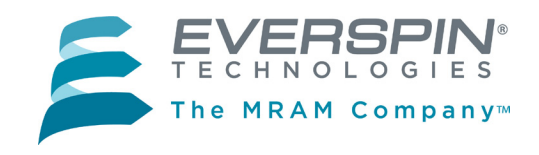

### **SETUP: MR10Q010 - EVAL1 MRAM EVALUATION BOARD**

Besides the ST Micro MCU host board and the Everspin MR10Q010 Quad SPI Evaluation board, you will need:

- • A computer with Internet access and a USB port.
- • A USB cable, with standard A to mini B connectors.

### **Step 1:** *Download and Install the ST-LINK/V2 Driver*

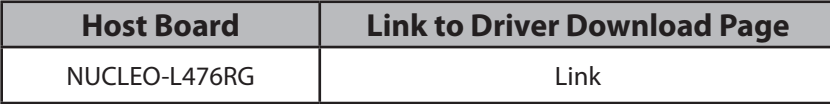

### **Step 2:** *Plug in the Quad SPI Evaluation board and connect it to your computer via the USB port.*

First, plug the SPI Evaluation board into your MCU host board, then connect the host board to your PC using the USB cable. The MCU host board will enumerate as a composite USB device that includes a built in debugger, storage device and a virtual com port.

A new drive will be created on your computer with a drive name as assigned by the host board.

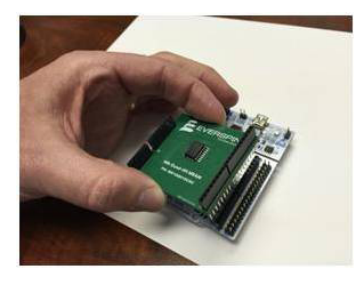

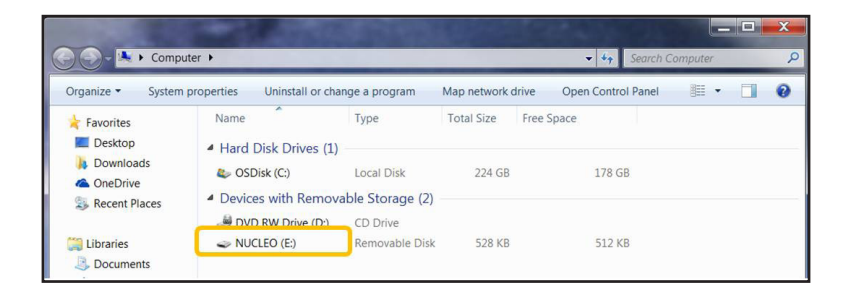

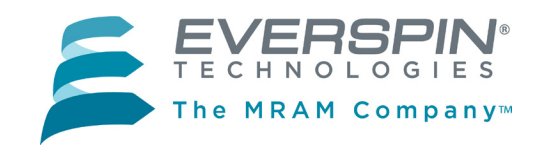

### **Setup (Continued)**

#### **Step 3:** *Log in to* **ARM mbed** *and create a Workspace on your computer.*

- 1. Log in to [developer.mbed.org](http://developer.mbed.org). (If you do not already have an **mbed** account, you will need to create one.)
- 2. After logging in, click on the **Compiler** button on the upper right section of the screen.
- 3. The **mbed** compiler will bring up the **Workspace Management** screen.

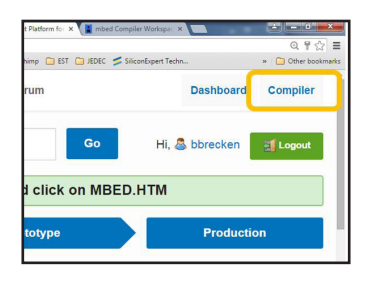

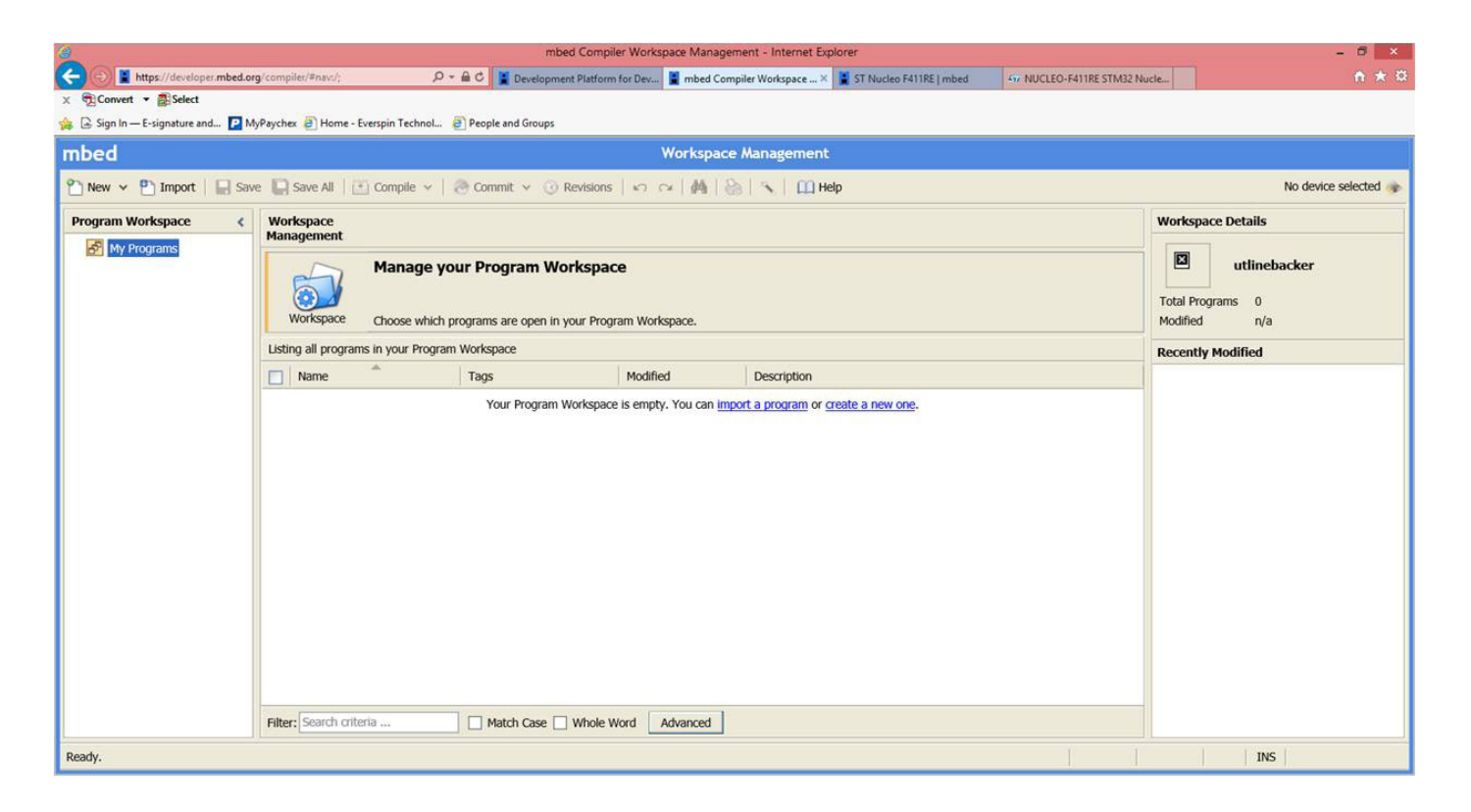

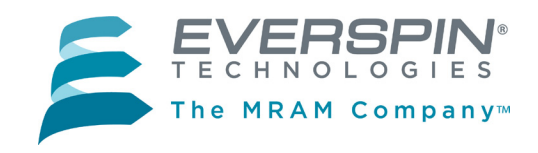

# **Setup (Continued)**

### **Step 4:** *Load the platform for the host board you are using*

1. The button on the upper right of the Workspace Management screen will read **No device selected** or, if you have previously loaded a platform, the name of the host board for that platform will appear, as in the **NUCLEO-L476RG** case shown.

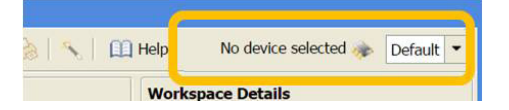

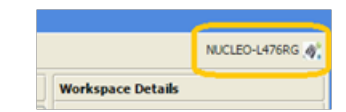

- 2. In either case, click on the button to open the available compiler platforms screen. Select the host board platform you wish to load or, if it is not present, then select **Add**.
- *3. Adding a platform to your Workspace*. If you selected **Add, mbed** will display a scrolling list of avail-

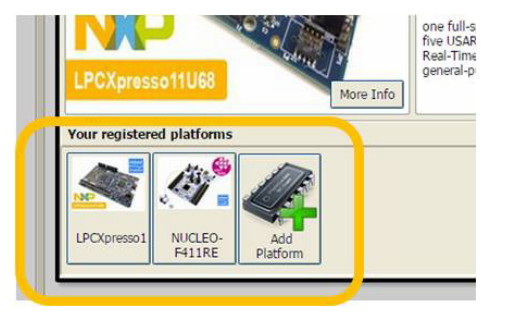

able platforms. Find the MCU host board you are using and click on the image.

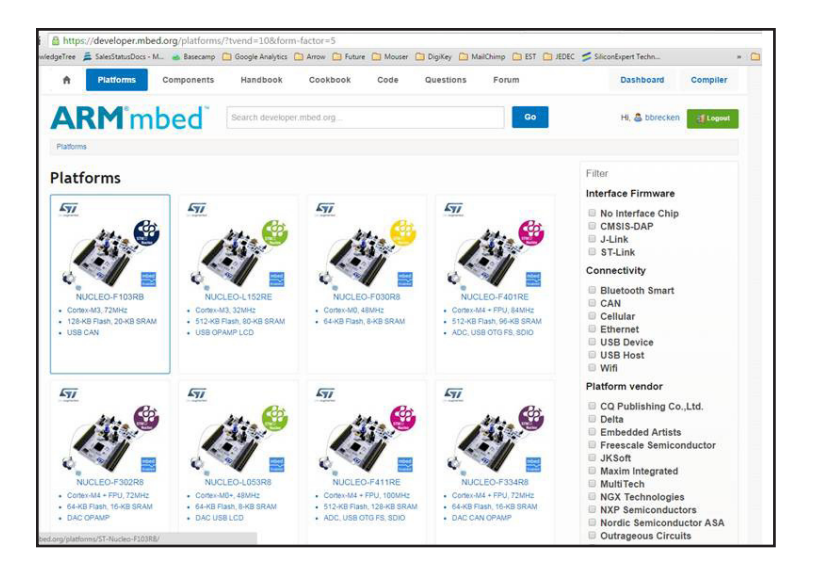

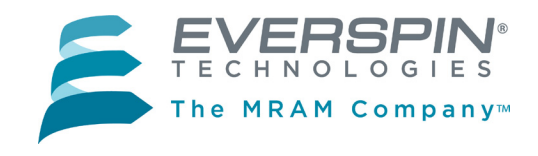

# **Setup (Continued)**

**4. mbed** will open a new window as an information page for that host platform, such as the NUCLEO-L476RG example here. To add this platform to your workspace, click on the **Add to your mbed Compiler** button.

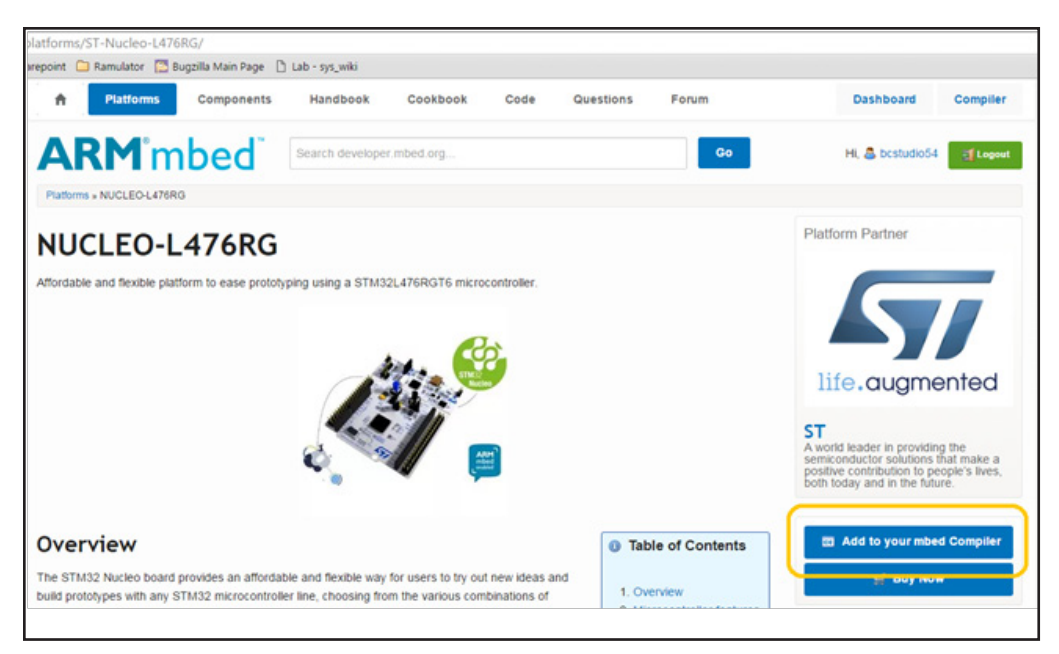

5. The platform will be added to your registered platforms list.

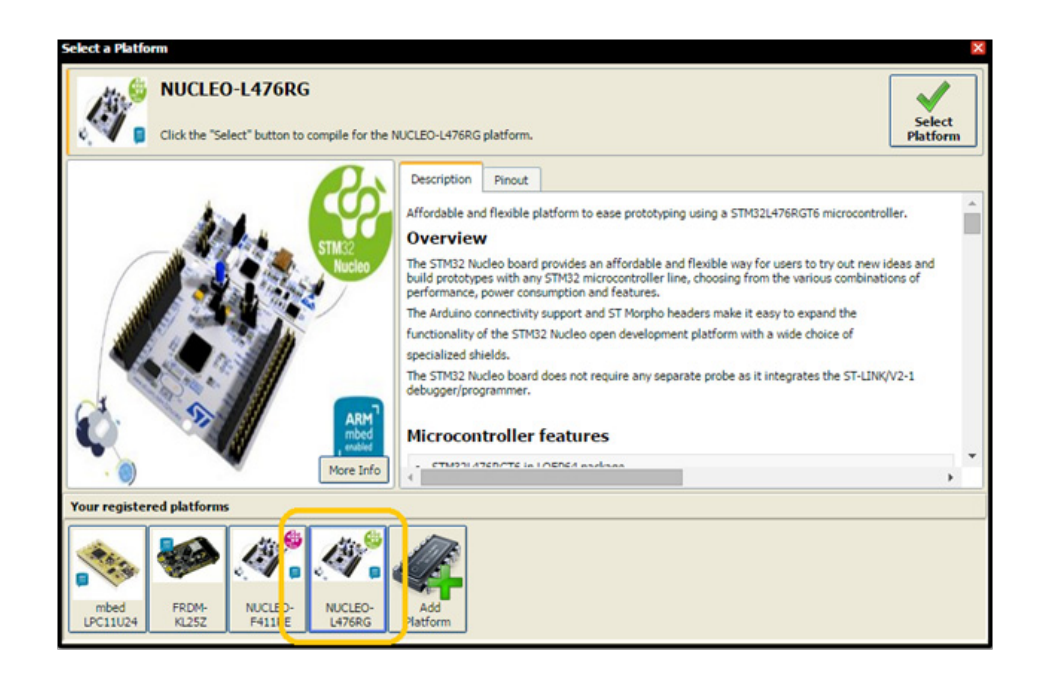

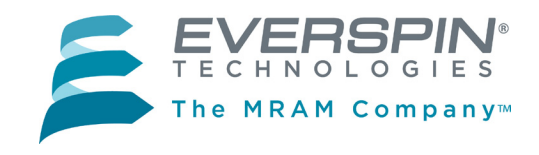

# **Setup (Continued)**

### **Step 5:** *Import the Everspin MR10Q010-EVAL1 demonstration program from [www.mbed.org](http://www.mbed.org) to the Program Workspace.*

1. In your Workspace, click **Import**.

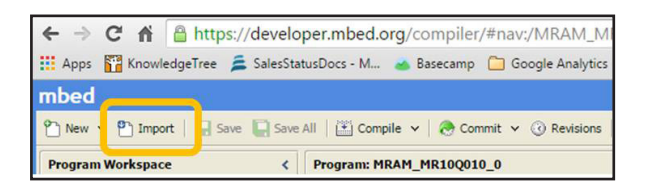

2. The **Import a program** dialog box will open. Click on the **Programs** tab.

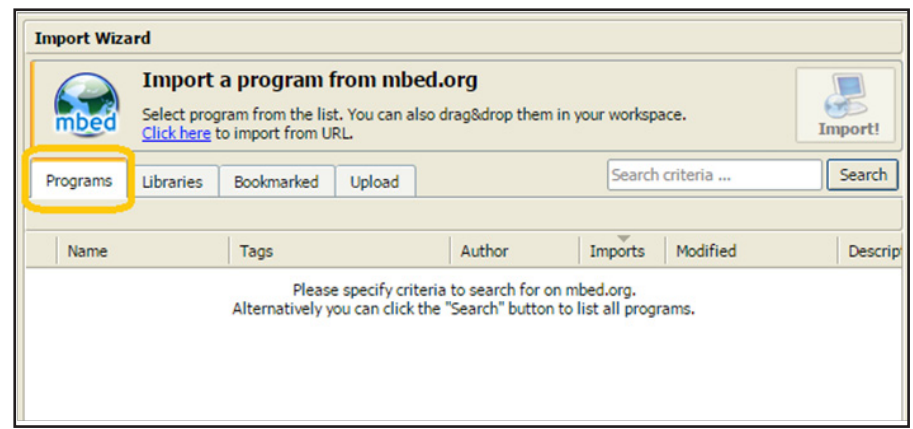

- 3. Search for "MR10Q010-EVAL1" program, select it and click Import!
- 4. The demonstration program will now appear in the Program Workspace.

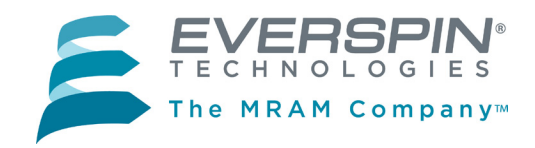

# **Setup (Concluded)**

### **Step 6:** *Compile the binary file and and load to your MCU evaluation board.*

- 1. Highlight the **MRAM\_MR10Q010-EVAL1** program folder in your **Program Workspace** tree in the lefthand column.
- 2. Click **Compile** in the top menu.

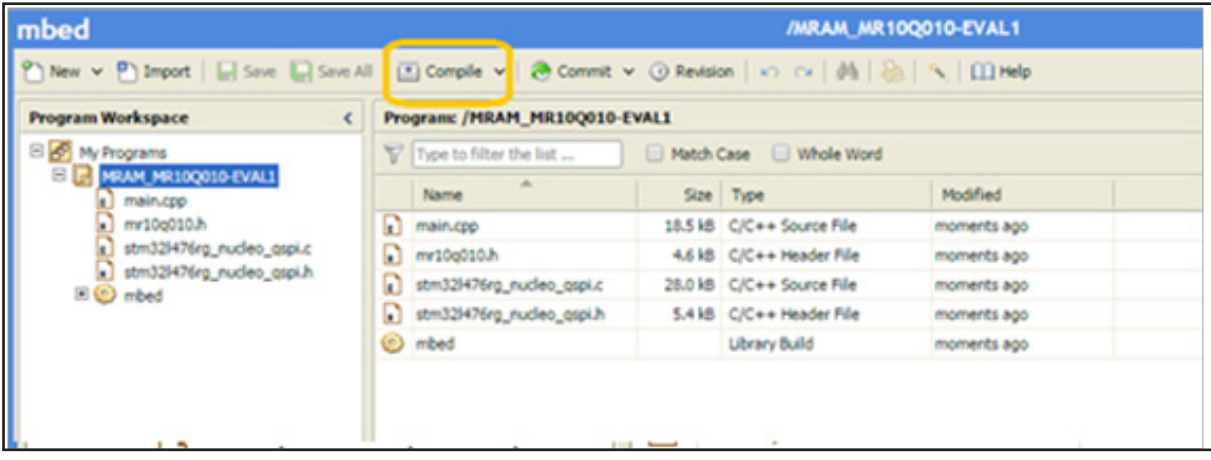

- 3. The program will be compiled and the binary (.bin) file created will automatically be downloaded to your computer's designated download location.
- 4. Drag and drop the binary file into the host board drive that you created in **Step 2.** When the file is dropped into the folder, your MCU host board will begin to program. The LED on you host board may blink a few times to confirm that the program is loading. When the program is fully loaded, the binary file will automatically delete from your MCU host board drive.

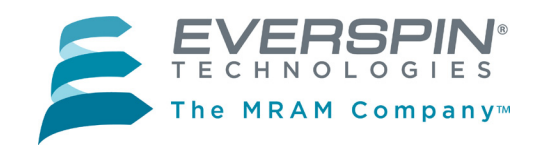

### **Run the Demonstration**

### **Step 1:** *Use a terminal emulator to run the demonstration.*

- 1. Use your favorite terminal emulator. For this example, we used the Tera Term emulator from SourceForge at [http://en.osdn.jp/projects/ttssh2/releases/.](http://en.osdn.jp/projects/ttssh2/releases/)
- 2. After installing, open Tera Term and select the serial port associated with your host board to create a new connection.

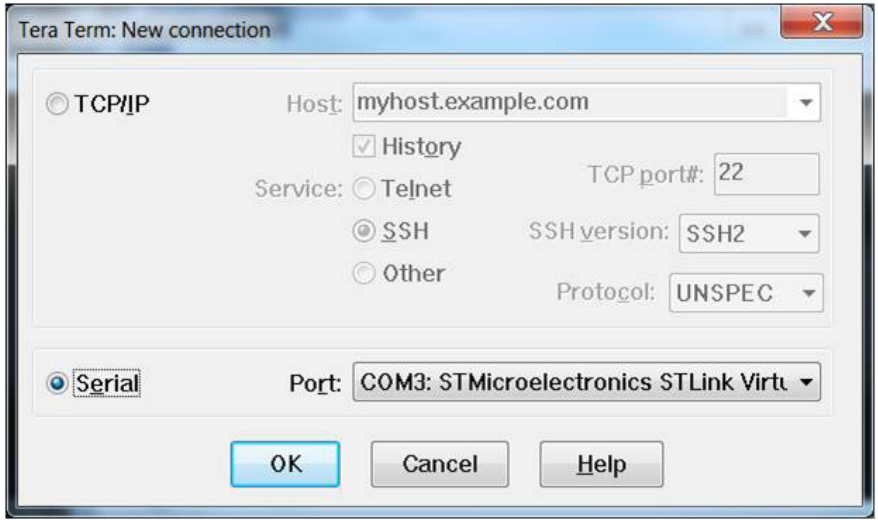

- 3. Configure the serial port under **Setup->Serial port with: 115200 baud, 8-N-1**.
- 4. Press any key on the keyboard or the **Reset** button on your MCU host board to run the demonstration and view the demonstration output on the terminal emulator.

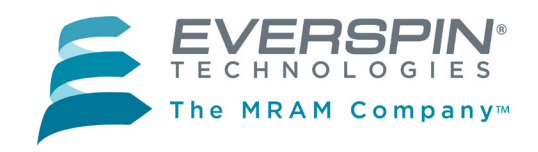

*MR10Q010-EVAL1*

*Everspin Quad SPI MRAM Evaluation Board User Guide*

## **Run the Demonstration (Concluded)**

- 5. The evaluation program demonstrates the following features of the MR10Q010 device:
	- • Read and decode JEDEC ID
	- • Tamper detection bits
	- • Nonvolatile test count
	- Performance measurements of SPI, Quad SPI, QPI and XIP modes of operation

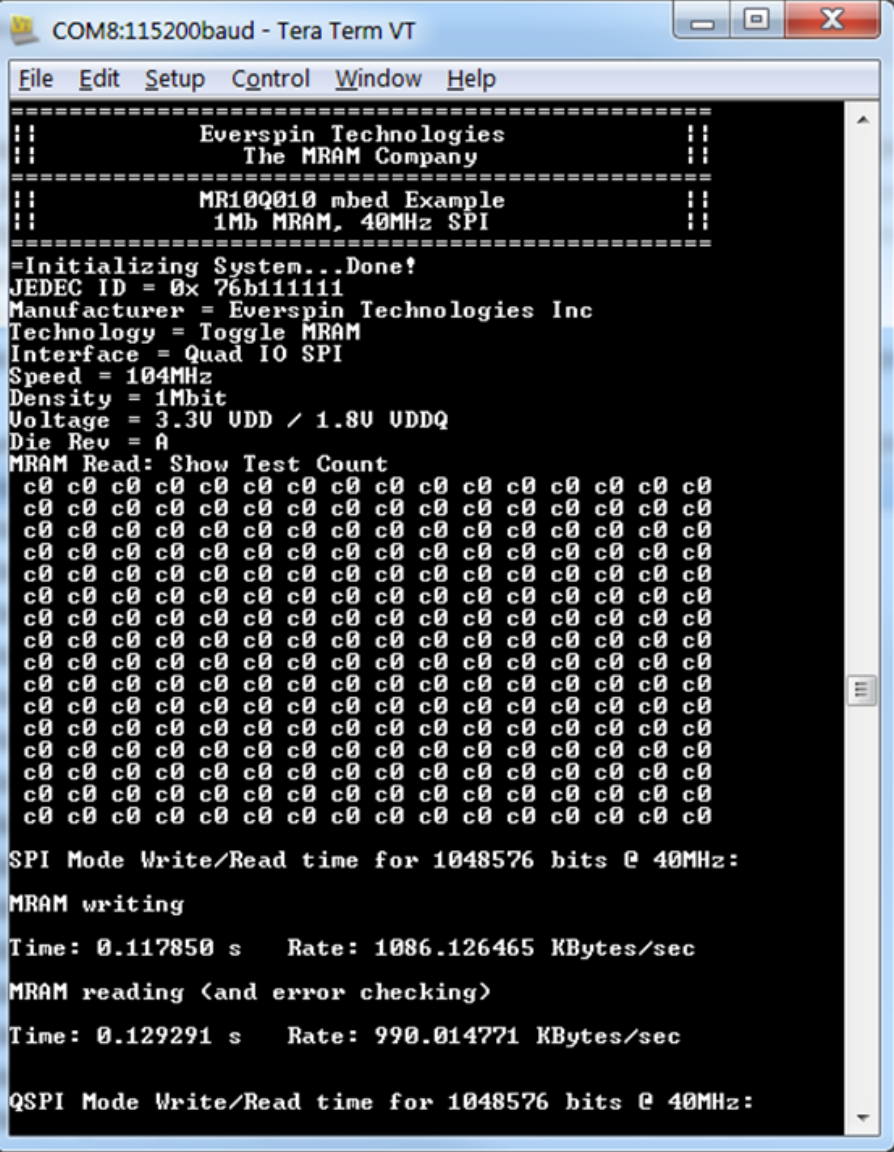

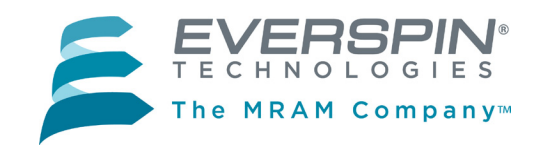

### **Export the Demonstration Code to Other Toolchains**

#### *You may export the demonstration code to work with other ARM-based toolchains.*

- 1. Once you have the Everspin MR10Q010-EVAL1 example program loaded into ARM mbed you may export it for development in production ARM tool chains.
- 2. Right click on the MRAM\_MR10Q010-EVAL1 program in the left column of the workspace and select **Export Program**.
- 3. Using **Export Target** and **Export Toolchain** in the dialog box, pick the target MCU host board and Toolchain for export and click on the **Export** button. The Everspin MR10Q010-EVAL1 example code will be exported to the tool chain you selected.

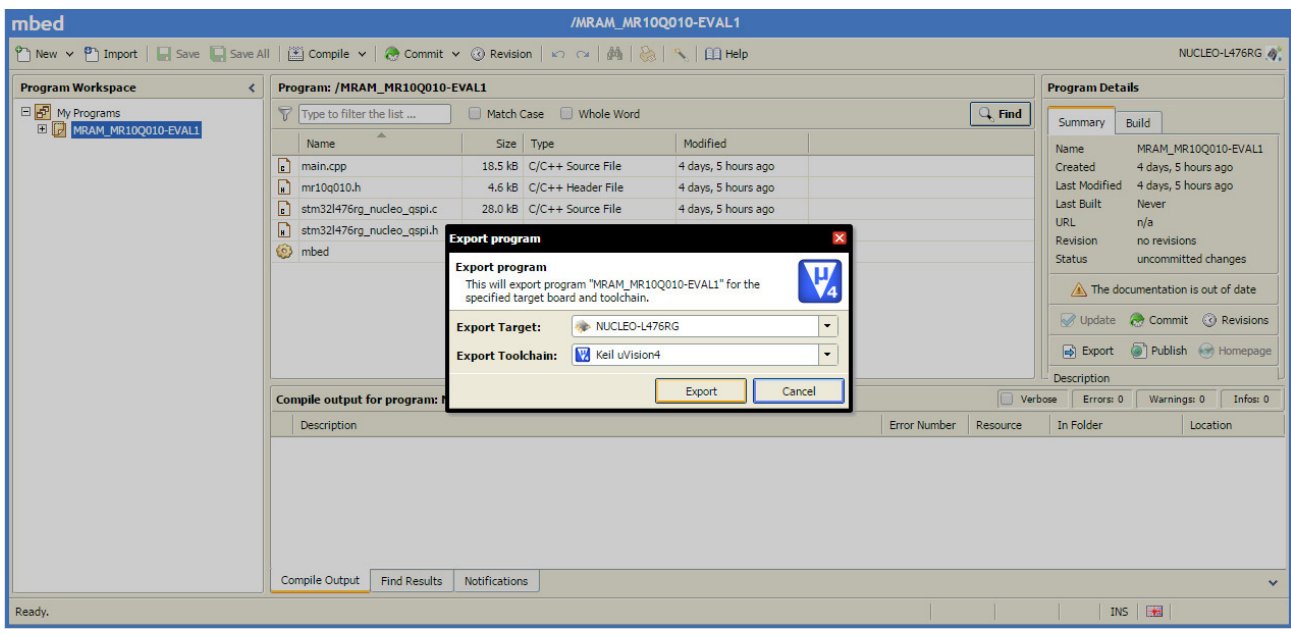

#### **Questions?**

We are here to help. Please use the Information Request on our web site to let us know how we can be of assistance.

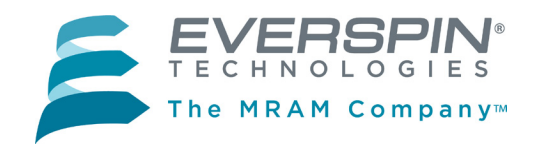

# *MR10Q010-EVAL1*

*Everspin Quad SPI MRAM Evaluation Board User Guide*

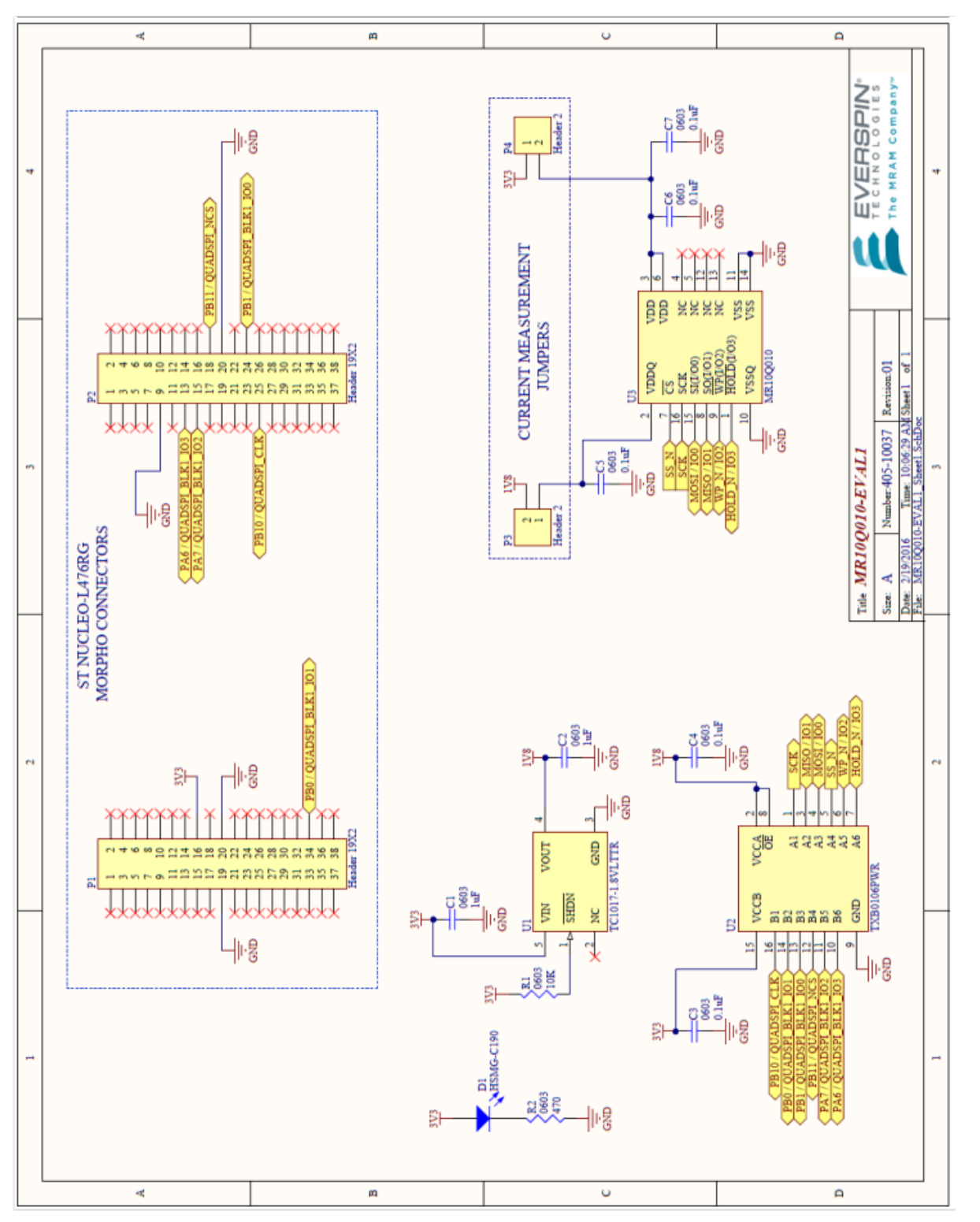

### **Appendix A: MR10Q010-EVAL1 Schematic**

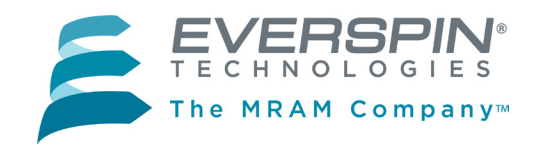

## **Appendix A (Cont'd): MR10Q010-EVAL1 PCB Layout**

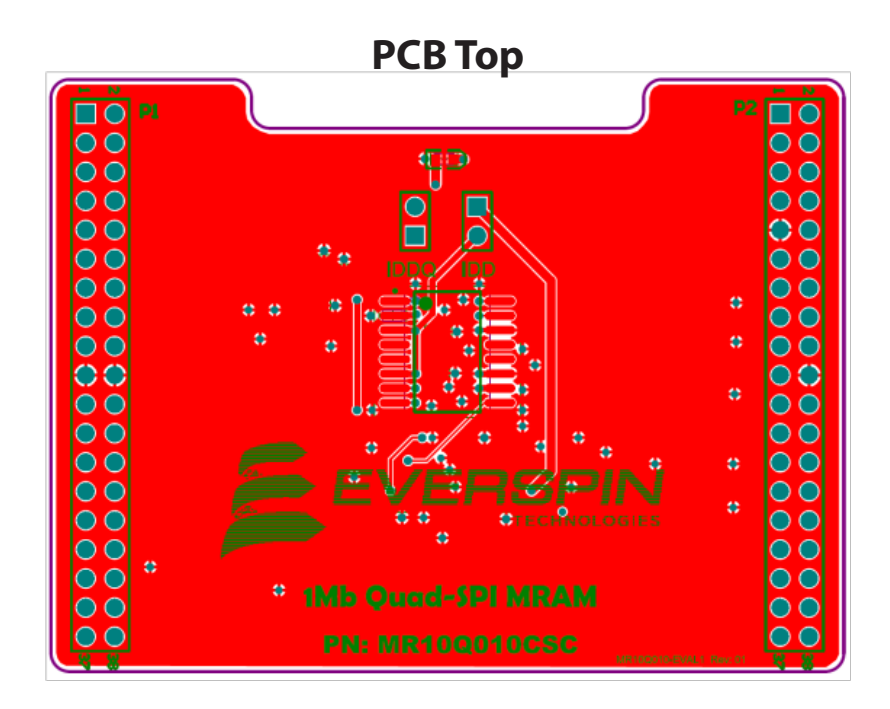

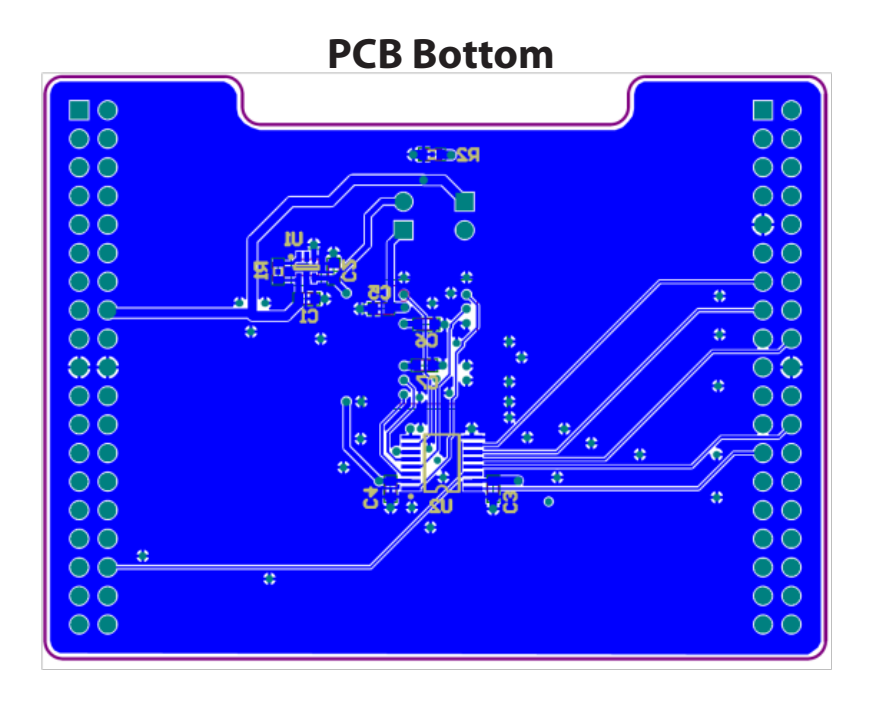

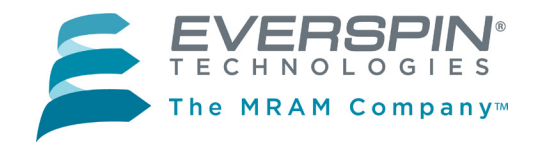

#### **REVISION HISTORY**

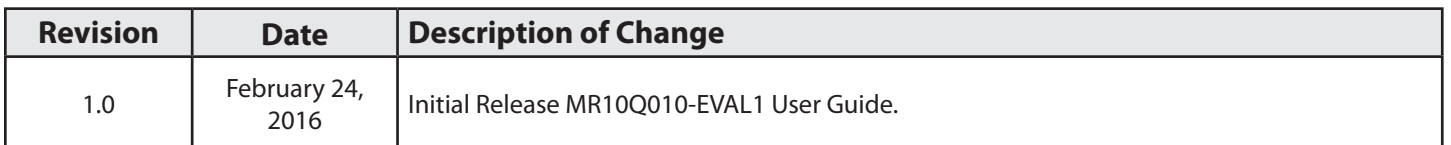

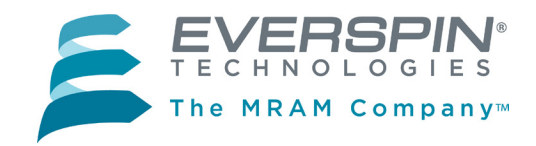

# **HOW TO REACH US**

### **Everspin Technologies, Inc.**

**Home Page:** www.everspin.com

#### **World Wide Information Request**

#### **WW Headquarters - Chandler, AZ**

1347 N. Alma School Road, Suite 220 Chandler, Arizona 85224 Tel: +1-877-480-MRAM (6726) Local Tel: +1-480-347-1111

Fax: +1-480-347-1175

#### **Europe, Middle East and Africa**

Everspin Sales Office Tel: +49 8168 998019

#### **Japan**

Everspin Sales Office Tel: +1 (719) 650-5012

#### **Asia Pacific**

Everspin Sales Office Tel: +86-136-0307-6129 Fax: +1-480-347-1175

**Filename:**  MR10Q010QuadSPIEvaluationBoardGuideRevision1022416

Information in this document is provided solely to enable system and software implementers to use Everspin Technologies products. There are no express or implied licenses granted hereunder to design or fabricate any integrated circuit or circuits based on the information in this document. Everspin Technologies reserves the right to make changes without further notice to any products herein. Everspin makes no warranty, representation or guarantee regarding the suitability of its products for any particular purpose, nor does Everspin Technologies assume any liability arising out of the application or use of any product or circuit, and specifically disclaims any and all liability, including without limitation consequential or incidental damages. "Typical" parameters, which may be provided in Everspin Technologies data sheets and/or specifications can and do vary in different applications and actual performance may vary over time. All operating parameters including "Typicals" must be validated for each customer application by customer's technical experts. Everspin Technologies does not convey any license under its patent rights nor the rights of others. Everspin Technologies products are not designed, intended, or authorized for use as components in systems intended for surgical implant into the body, or other applications intended to support or sustain life, or for any other application in which the failure of the Everspin Technologies product could create a situation where personal injury or death may occur. Should Buyer purchase or use Everspin Technologies products for any such unintended or unauthorized application, Buyer shall indemnify and hold Everspin Technologies and its officers, employees, subsidiaries, affiliates, and distributors harmless against all claims, costs, damages, and expenses, and reasonable attorney fees arising out of, directly or indirectly, any claim of personal injury or death associated with such unintended or unauthorized use, even if such claim alleges that Everspin Technologies was negligent regarding the design or manufacture of the part. Everspin™ and the Everspin logo are trademarks of Everspin Technologies, Inc. All other product or service names are the property of their respective owners. **Copyright © 2016 Everspin Technologies, Inc.**

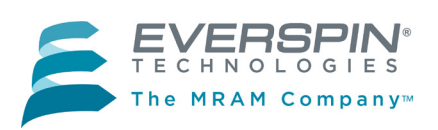

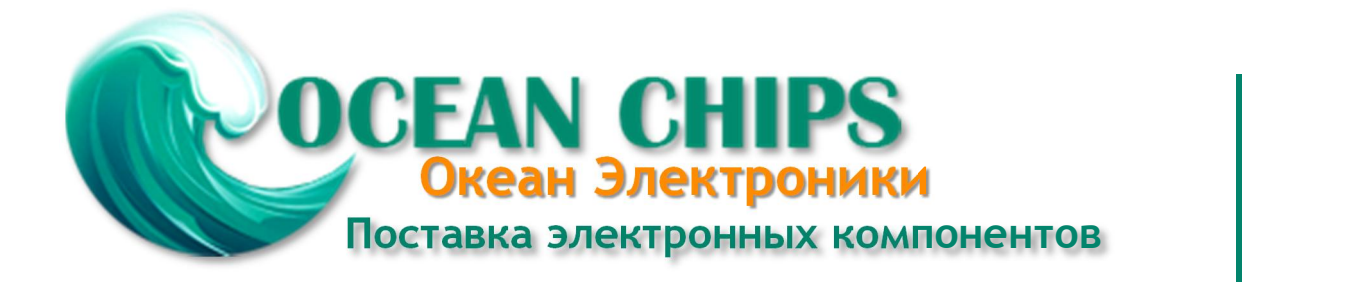

Компания «Океан Электроники» предлагает заключение долгосрочных отношений при поставках импортных электронных компонентов на взаимовыгодных условиях!

Наши преимущества:

- Поставка оригинальных импортных электронных компонентов напрямую с производств Америки, Европы и Азии, а так же с крупнейших складов мира;

- Широкая линейка поставок активных и пассивных импортных электронных компонентов (более 30 млн. наименований);

- Поставка сложных, дефицитных, либо снятых с производства позиций;
- Оперативные сроки поставки под заказ (от 5 рабочих дней);
- Экспресс доставка в любую точку России;
- Помощь Конструкторского Отдела и консультации квалифицированных инженеров;
- Техническая поддержка проекта, помощь в подборе аналогов, поставка прототипов;
- Поставка электронных компонентов под контролем ВП;

- Система менеджмента качества сертифицирована по Международному стандарту ISO 9001;

- При необходимости вся продукция военного и аэрокосмического назначения проходит испытания и сертификацию в лаборатории (по согласованию с заказчиком);

- Поставка специализированных компонентов военного и аэрокосмического уровня качества (Xilinx, Altera, Analog Devices, Intersil, Interpoint, Microsemi, Actel, Aeroflex, Peregrine, VPT, Syfer, Eurofarad, Texas Instruments, MS Kennedy, Miteq, Cobham, E2V, MA-COM, Hittite, Mini-Circuits, General Dynamics и др.);

Компания «Океан Электроники» является официальным дистрибьютором и эксклюзивным представителем в России одного из крупнейших производителей разъемов военного и аэрокосмического назначения **«JONHON»**, а так же официальным дистрибьютором и эксклюзивным представителем в России производителя высокотехнологичных и надежных решений для передачи СВЧ сигналов **«FORSTAR»**.

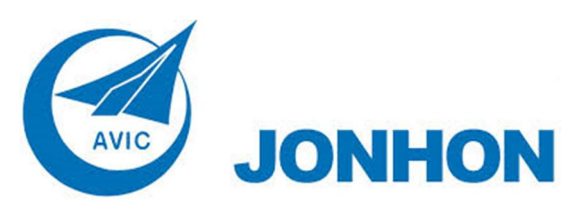

«**JONHON**» (основан в 1970 г.)

Разъемы специального, военного и аэрокосмического назначения:

(Применяются в военной, авиационной, аэрокосмической, морской, железнодорожной, горно- и нефтедобывающей отраслях промышленности)

**«FORSTAR»** (основан в 1998 г.)

ВЧ соединители, коаксиальные кабели, кабельные сборки и микроволновые компоненты:

(Применяются в телекоммуникациях гражданского и специального назначения, в средствах связи, РЛС, а так же военной, авиационной и аэрокосмической отраслях промышленности).

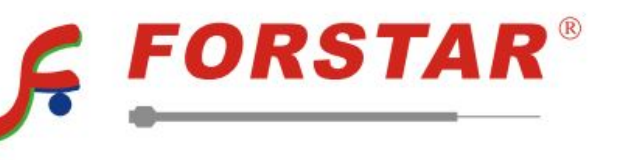

Телефон: 8 (812) 309-75-97 (многоканальный) Факс: 8 (812) 320-03-32 Электронная почта: ocean@oceanchips.ru Web: http://oceanchips.ru/ Адрес: 198099, г. Санкт-Петербург, ул. Калинина, д. 2, корп. 4, лит. А